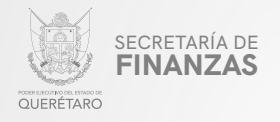

### PODER EJECUTIVO DEL ESTADO DE QUERÉTARO

## SECRETARÍA DE FINANZAS

# "IMPUESTO SOBRE LOTERÍAS, RIFAS, SORTEOS, **CONCURSOS Y JUEGOS CON APUESTAS"**

## **MANUAL PARA PRESENTAR DECLARACIÓN VÍA INTERNET**

"Este programa es público, ajeno a cualquier partido político. Queda prohibido el uso para fines distintos a los establecidos en el programa".

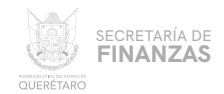

#### $01$ Ingresar a la página:

## https://asistenciaspf.queretaro.gob.mx/index.html

- Elegir del Menú Principal el módulo "IMPUESTOS"  $\bullet$
- Dar clic en la opción ("PAGO DE IMPUESTOS") para que sea redireccionado al módulo de RECAUDANET.

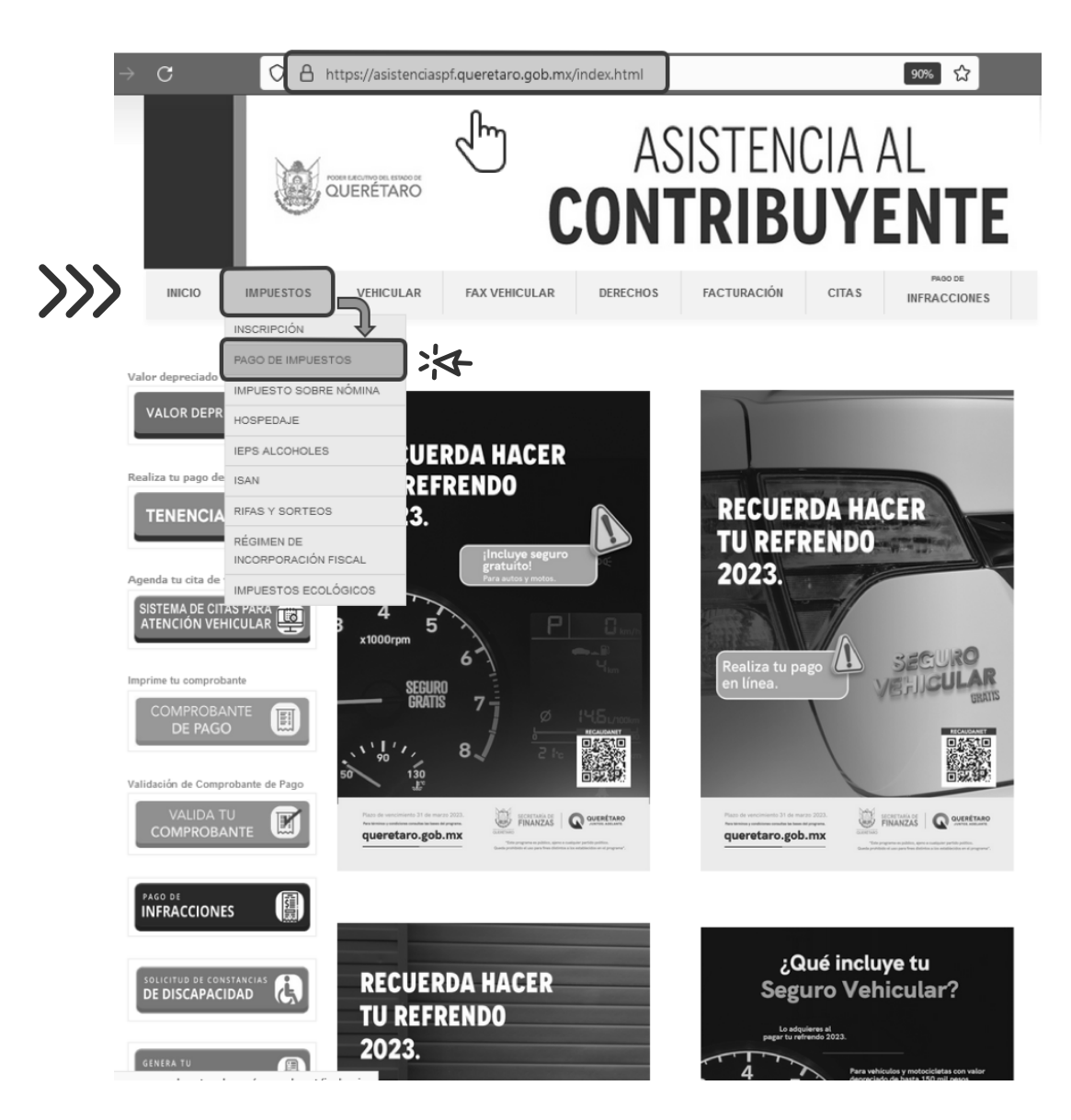

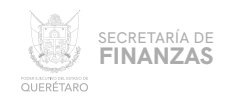

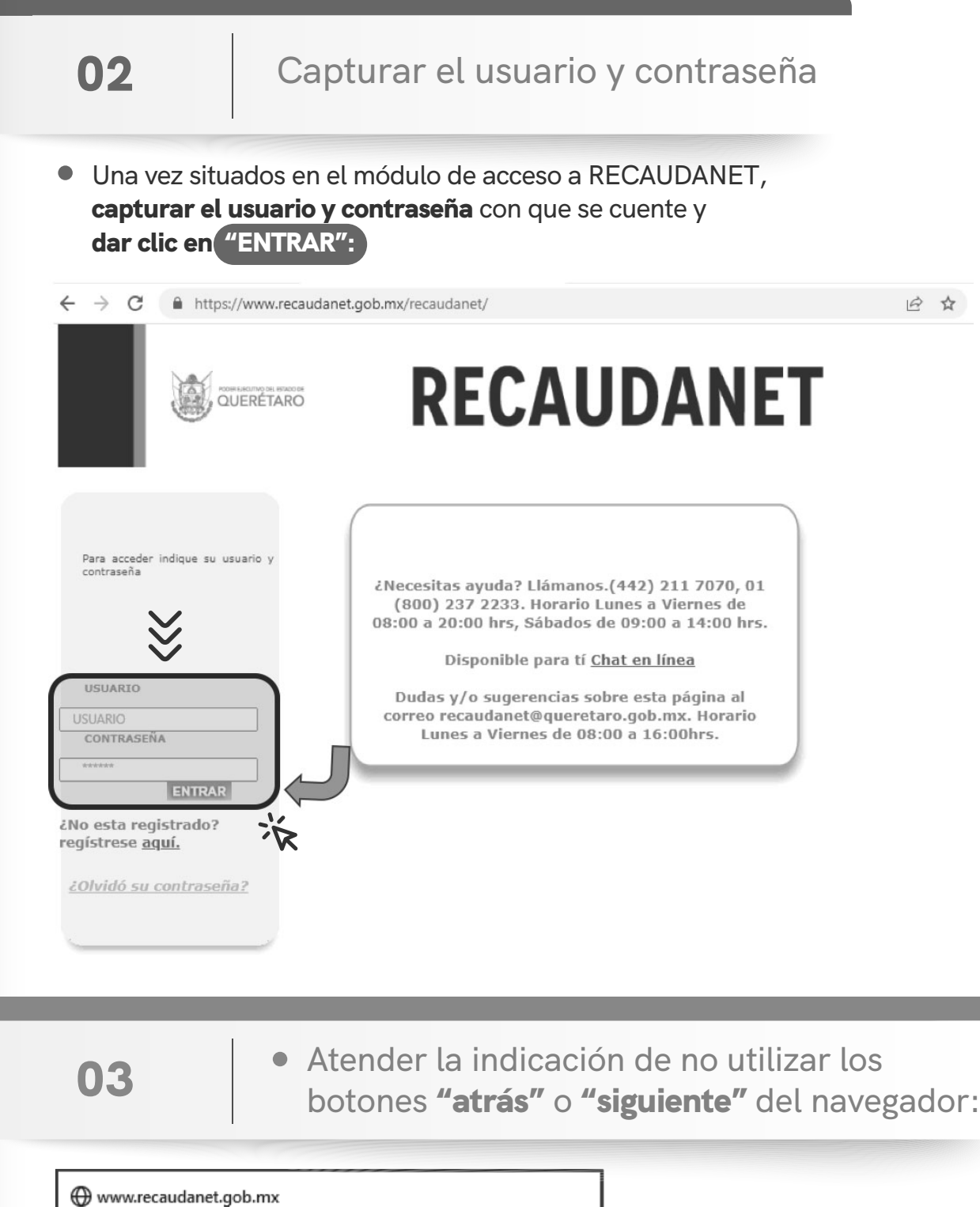

Cuidado! No utilice los botones Atrás o Siguiente del Navegador. Utilice el menú de navegación para no tener problemas con su pago

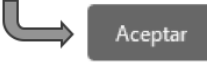

>>

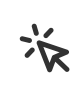

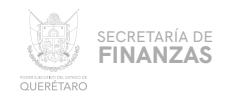

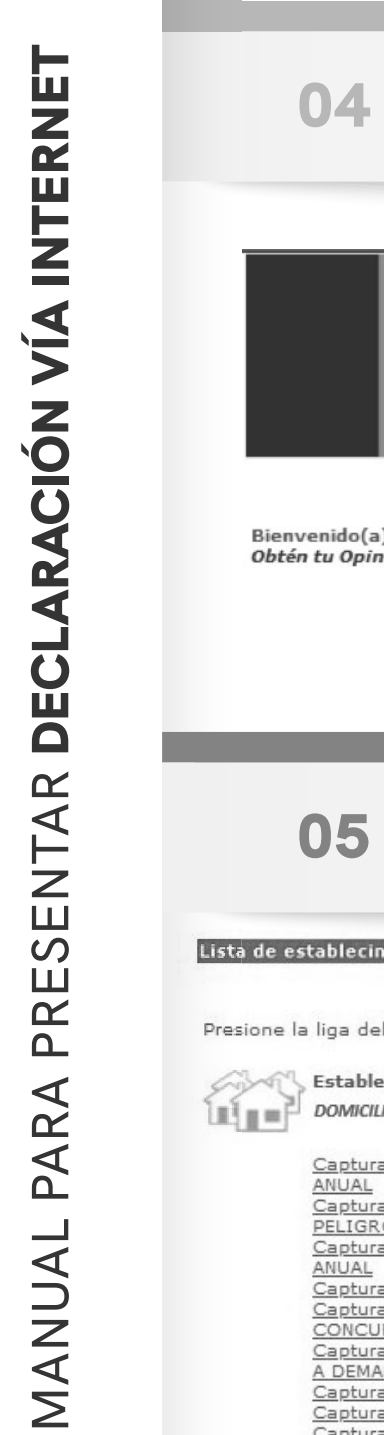

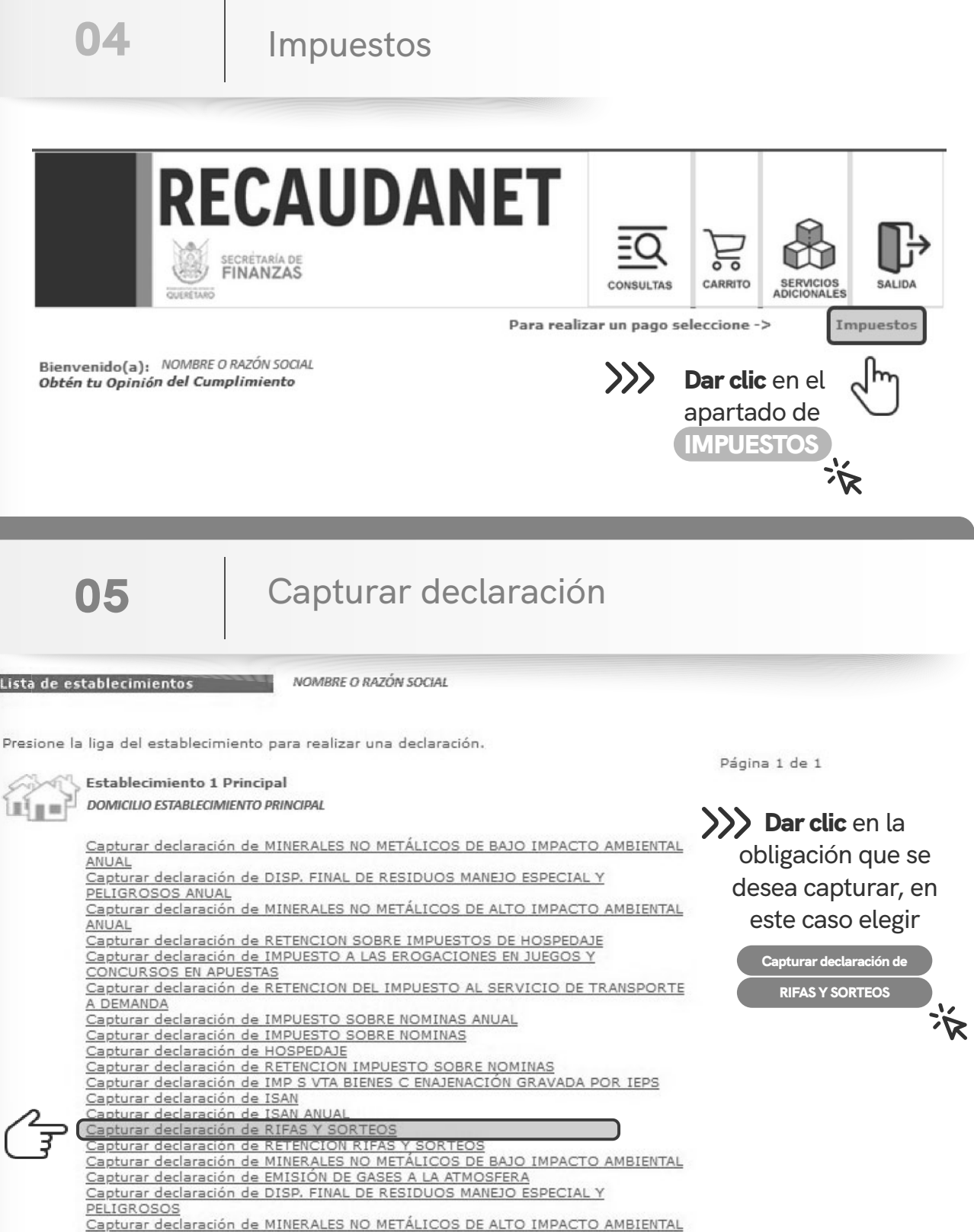

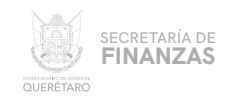

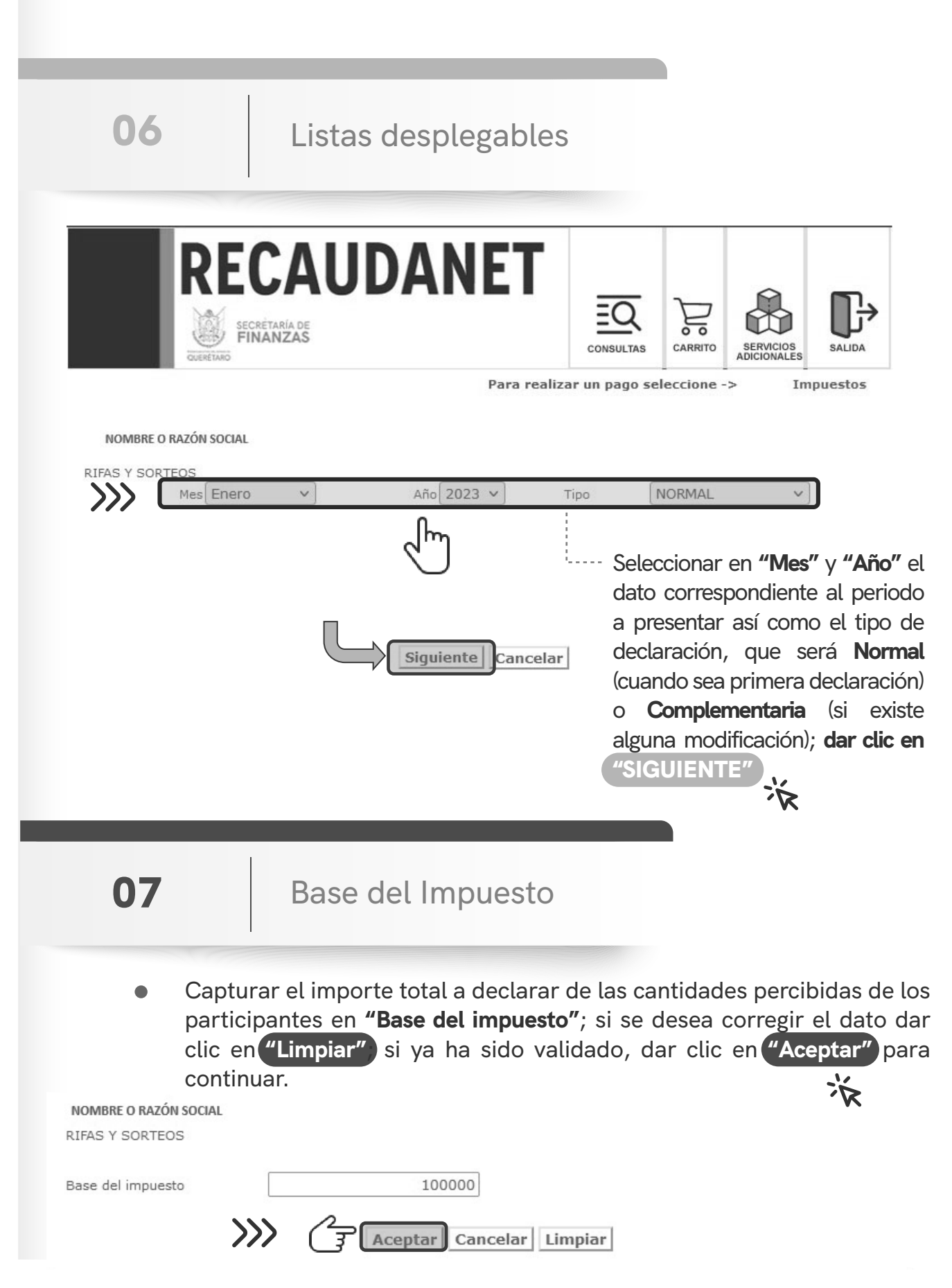

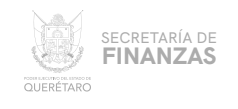

08 Carrito de pago El sistema genera automáticamente la confirmación de la declaración desglosada por concepto e importes; dar clic en "Agregar" para agregarlo al carrito de pago. 泳 **RECAUDANET** SECRÉTARÍA DE<br>**FINANZAS** 등 SERVICIOS<br>ADICIONALES CONSULTAS CARRITO SALID/ QUERÉTARO Para realizar un pago seleccione -> Impuestos Confirmación de la declaración XAXX-010101-000 RFC NOMBRE O RAZÓN SOCIAL Contribuyente Obligación RIFAS Y SORTEOS 202301 NORMAL Período de pago Vencimiento 22-FEB-23 Tipo Detalle declaración \$100,000.00 Impuesto causado Total remuneraciones \$6,000.00 Actualización  $$0.00$ \$100,000.00 Base impuesto Tasa a utilizar  $6.0$ Subtotal \$6,000.00  $$0.00$ Recargos Sanción  $$0.00$ Redondeo  $$0.00$ Total a pagar \$6,000.00 06-03-2023 Fecha declaración **Cancelar** Dar clic en "AGREGAR"  $\mathbf{z}$ 

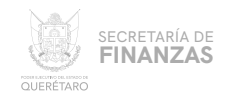

09

Factura

El sistema previsualiza la información lista para realizar el pago; en esta parte es opcional el ingreso de un correo electrónico; en caso de requerir factura, se debe capturar un buzón de correo así como los campos obligatorios requeridos para la misma.

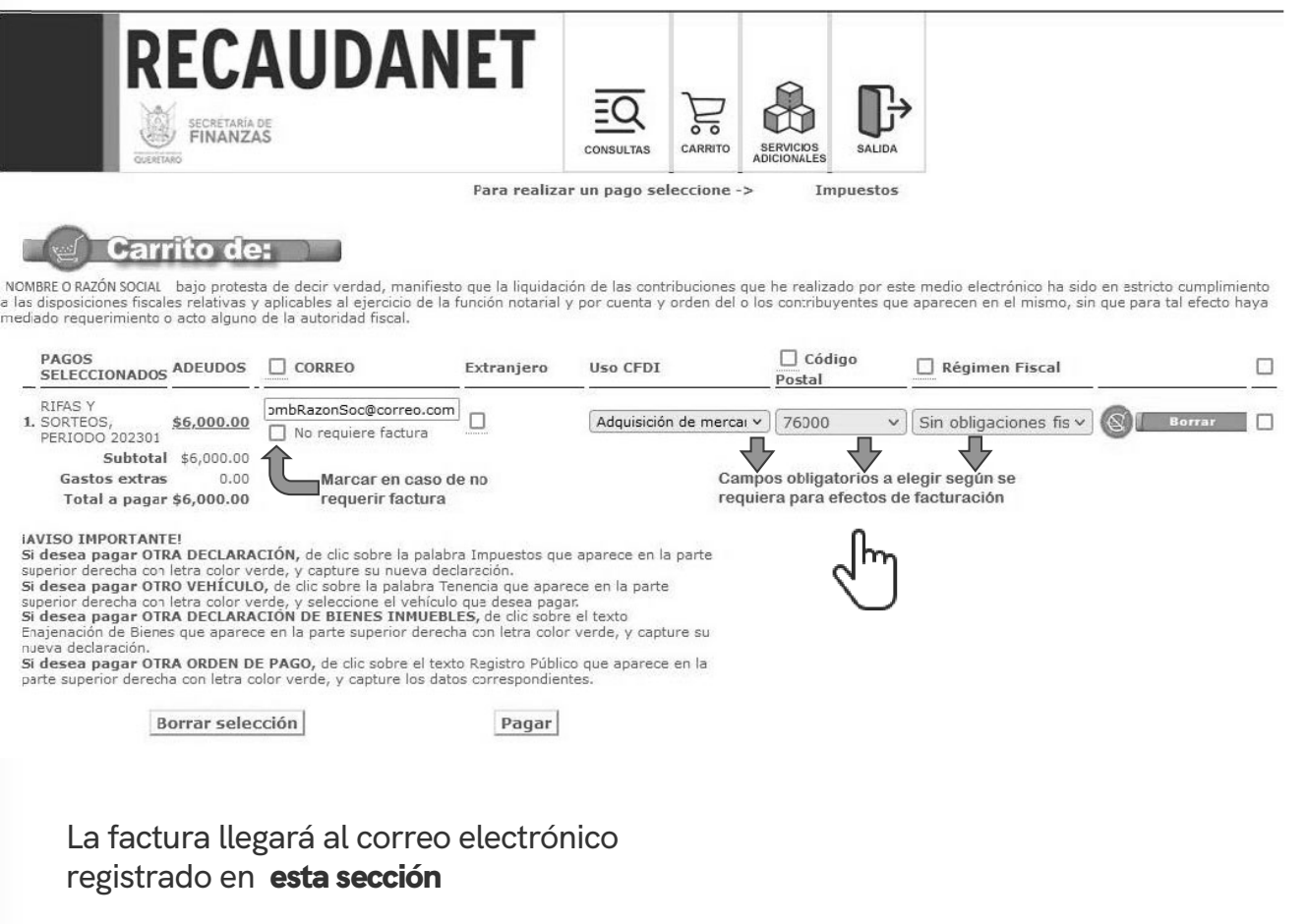

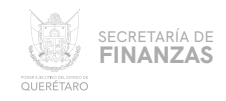

 $9.1$ Para los casos en que el contribuyente se trate de una persona extranjera,  $\bullet$ el sistema solicitará el país de origen así como el Número de Documento de Identidad (ID)

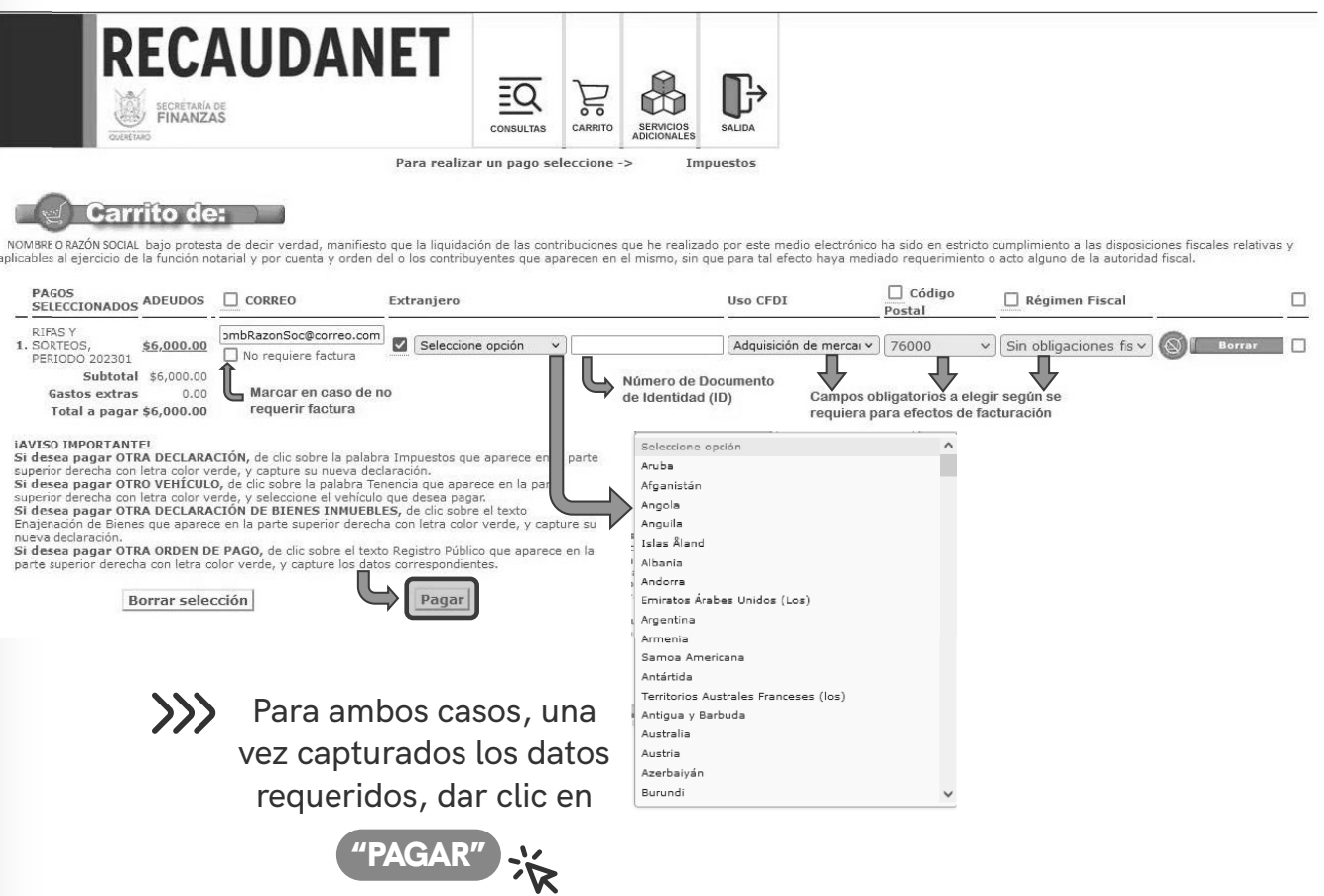

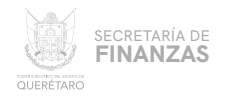

10 Pago Se cuentan con 2 métodos de pago a elegir: А.

- Pago referenciado
- **B.** Pago en línea

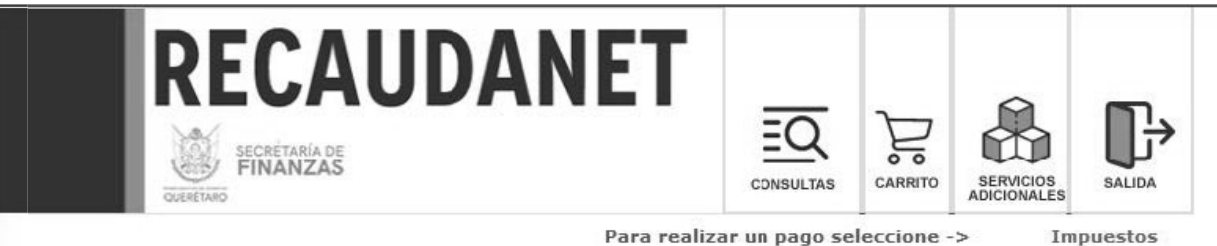

12: 20 h

#### **AVISO IMPORTANTE:**

Para el correcto funcionamiento, es necesario que desactive el bloqueo de las ventanas emergentes de su navegador Monto:\$6,000.00

Elija la forma de pago:

O Pago referenciado

En comercos e instituciones bancarias autorizadas. Descarga tu comprobante 24 horas después.

Pago en Línea

Sin salir de casa, recibe tu CFDI por correo.

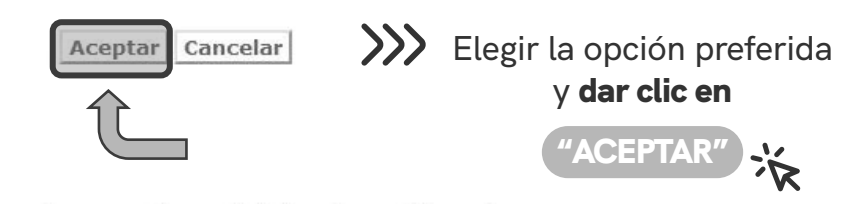

\* Usted podrá imprimir sus documentos de pago de declaraciones u órdenes de pago desde consulta a transacciones

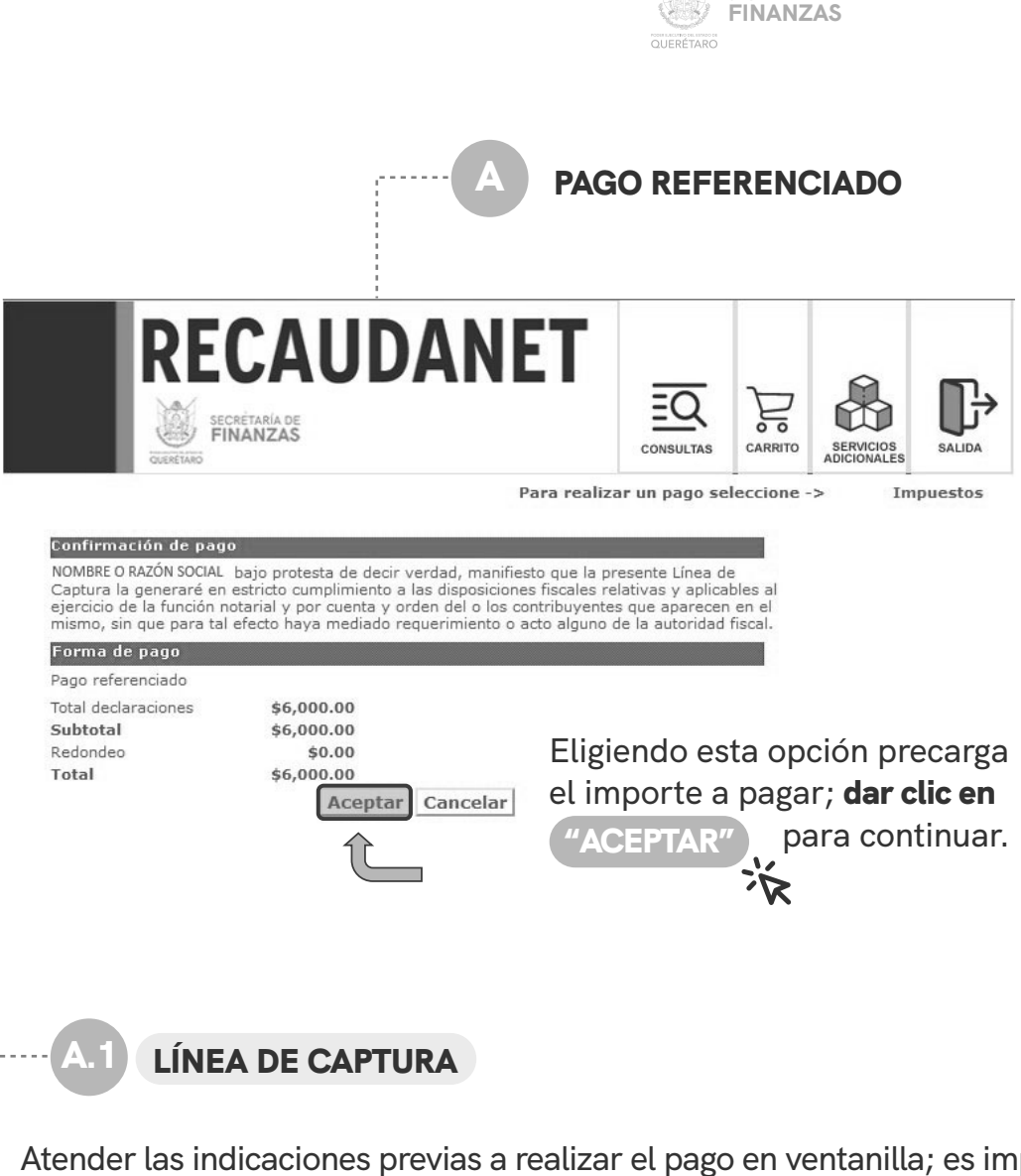

SECRETARÍA DE

Atender las indicaciones previas a realizar el pago en ventanilla; es importante guardar y conservar el número denominado *línea de captura*, así como tener en consideración la *fecha límite* en la que puede pagar usando dicha línea.

#### Importante:

Usted va a realizar la transacción como pago referenciado; esto le generará un número llamado línea de captura, que deberá presentar en el banco para realizar el pago correspondiente.

La transacción efectuada por Pago Referenciado quedará en estatus de espera de pago hasta que éste se efectúe en el plazo señalado.

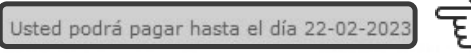

¿Está Ud. seguro de que desea realizar la transacción y pagar su adeudo en el banco (ya sea en ventanilla o a través de servicios electrónicos de su banco si cuenta con ellos) mediante de su linea de captura?.

Los recibos de pago se podrán obtener hasta que se liquide la transacción en el banco y se registre en nuestro sistema.

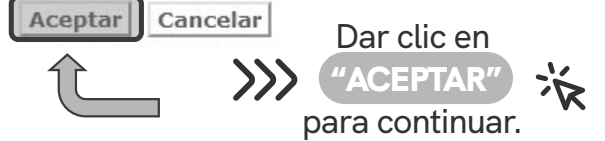

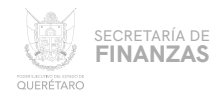

### **COMPROBANTE**

Por último, una vez generada la línea de captura, se imprime para acudir a cualquiera de los diferentes bancos y establecimientos autorizados para efectuar el pago.

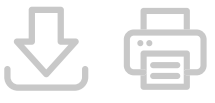

Dicha línea cuenta con datos como el número de Transacción que será útil al momento de recuperar el Recibo de Pago oficial.

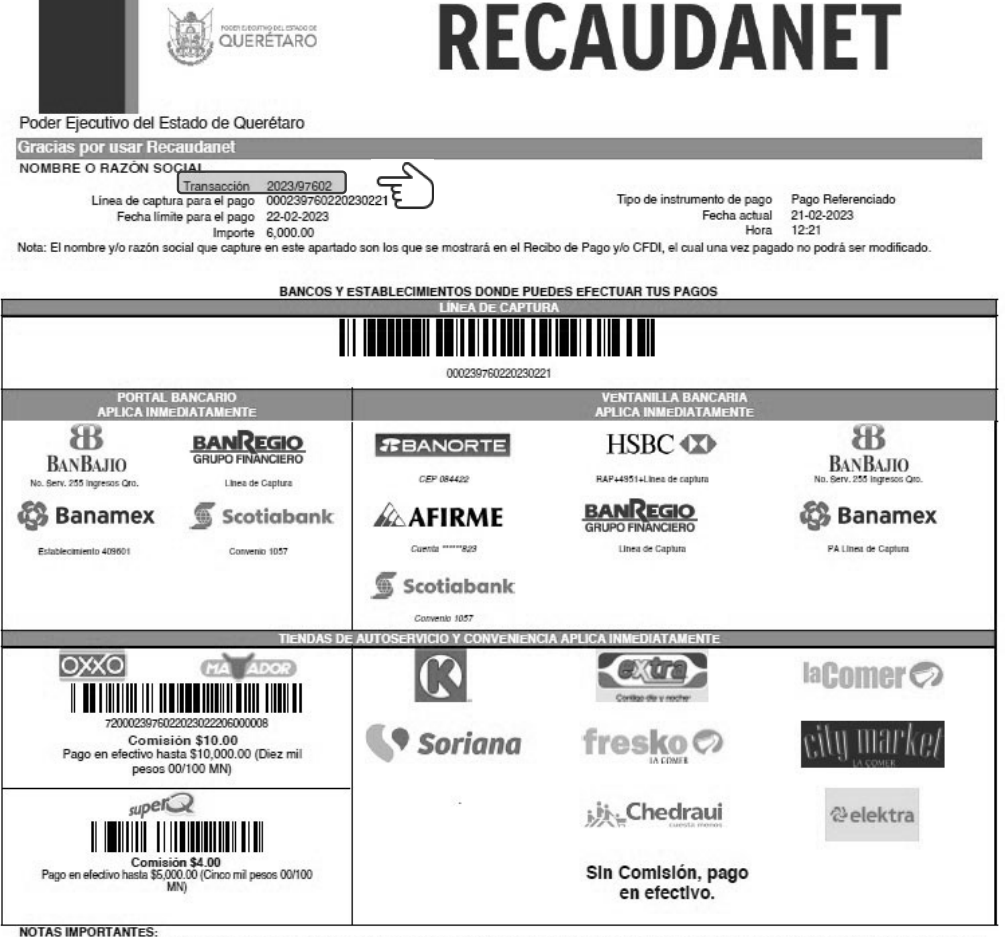

Este documento tiene carácter informativo. Su conte ido carece de valor jurídico o validez como comprobante legal o fiscal Si desea consultar su factura electrónica puede visitar la siguiente liga http://asistenciasf.queretaro.gob.mx/facturacion.

Tiendas Extra y Circulo K monto máximo \$ 5,000.00

Consulta las tiendas autorizadas en la siguiente liga https://www.gueretaro.gob.mx/tenencia2023/centrospagos.html

Se sugiere guardar los comprobantes a efecto de tener el soporte documental que acredite el pago realizado.

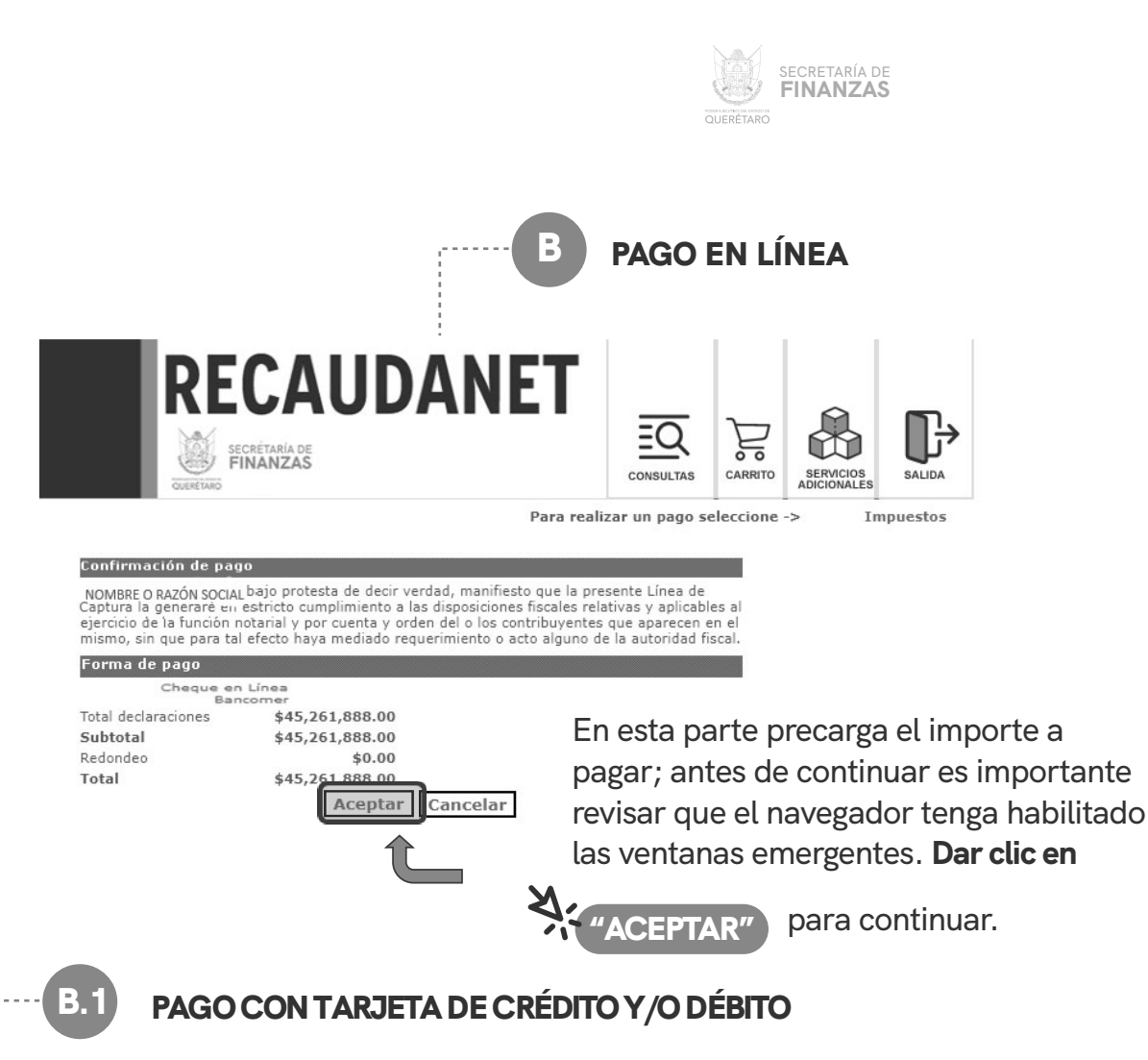

En este módulo se elige el medio de pago deseado para que sea redireccionado a la siguiente sección, dar clic en la opción deseada y seguir las indicaciones que la institución bancaria solicite para efectuar el pago.

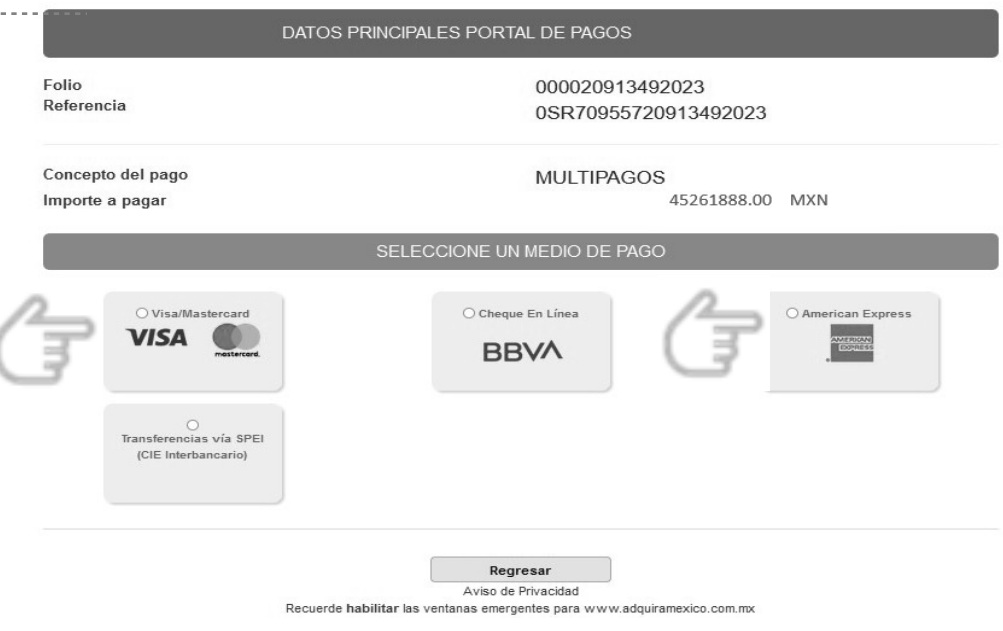

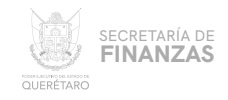

 $1 - 1 - 1$ 

## **BBVA EN LÍNEA**

En este módulo se elige el medio de pago deseado para que sea redireccionado a la siguiente sección, dar clic en la opción deseada y seguir las indicaciones que la institución bancaria solicite para efectuar el pago.

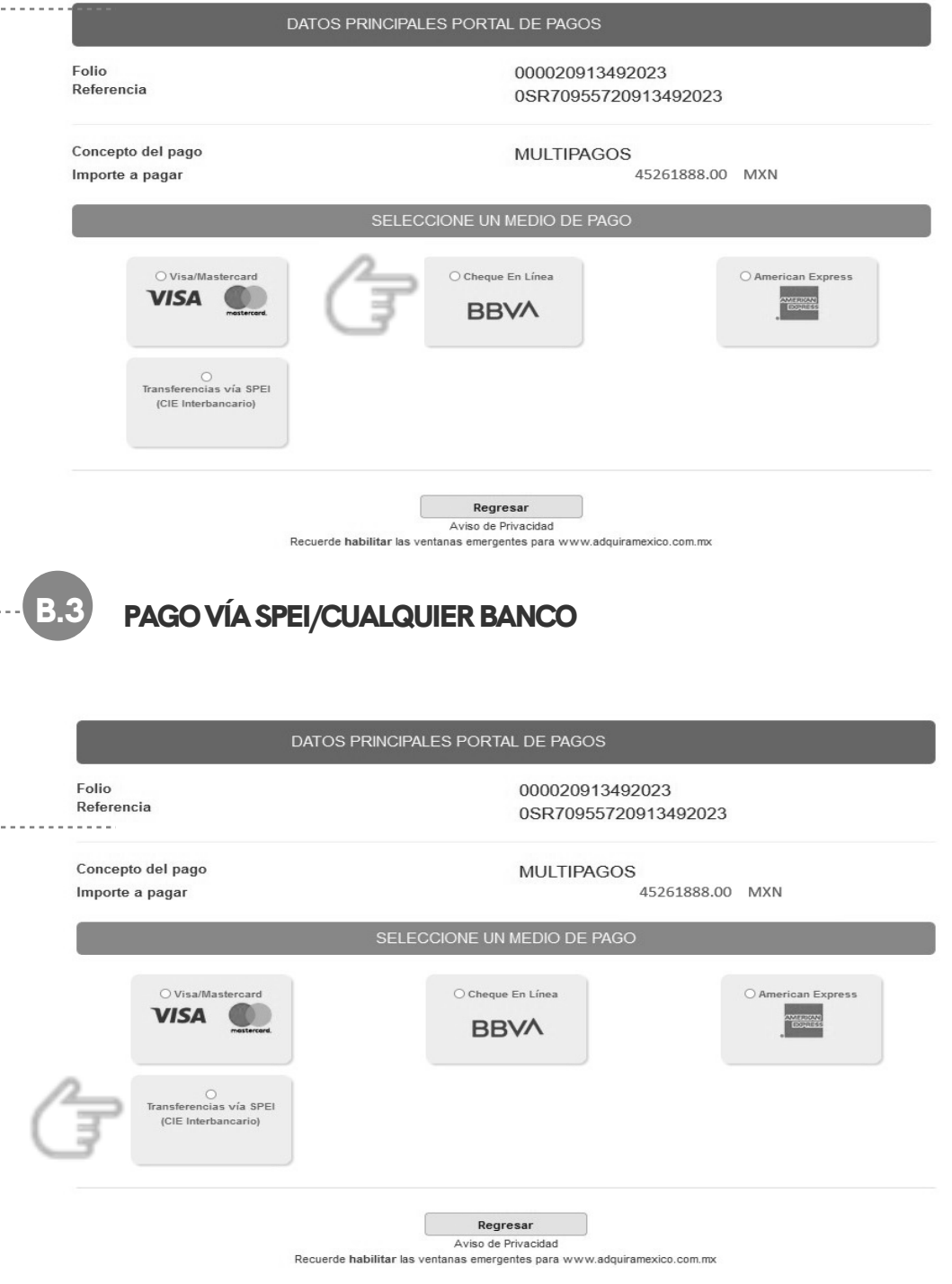

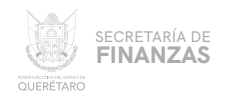

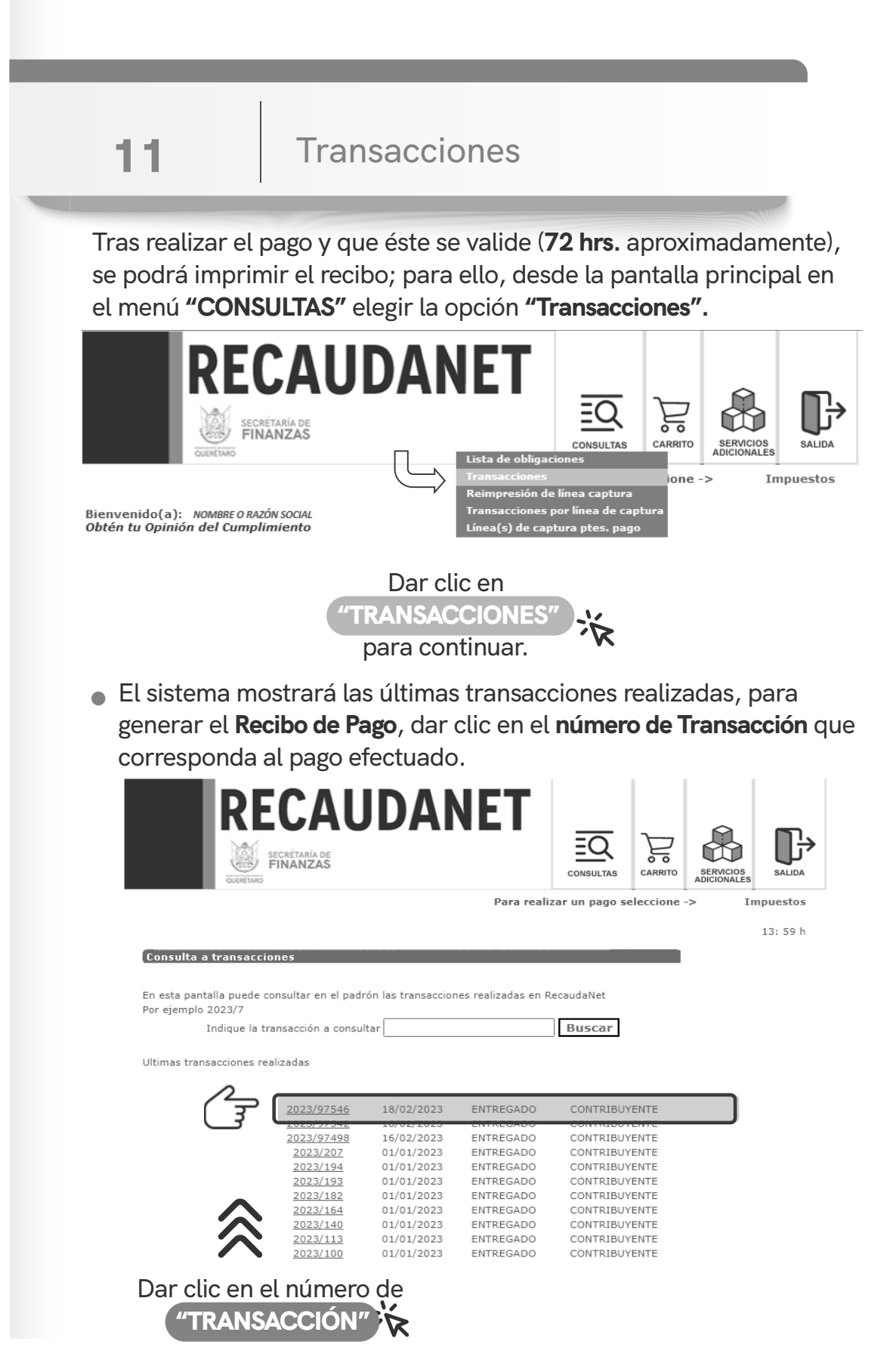

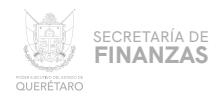

# Impresión de Recibo

 $12$ 

• El sistema dará un resumen del pago efectuado; dar clic en cualquier ícono de impresión para generar el Recibo de Pago.

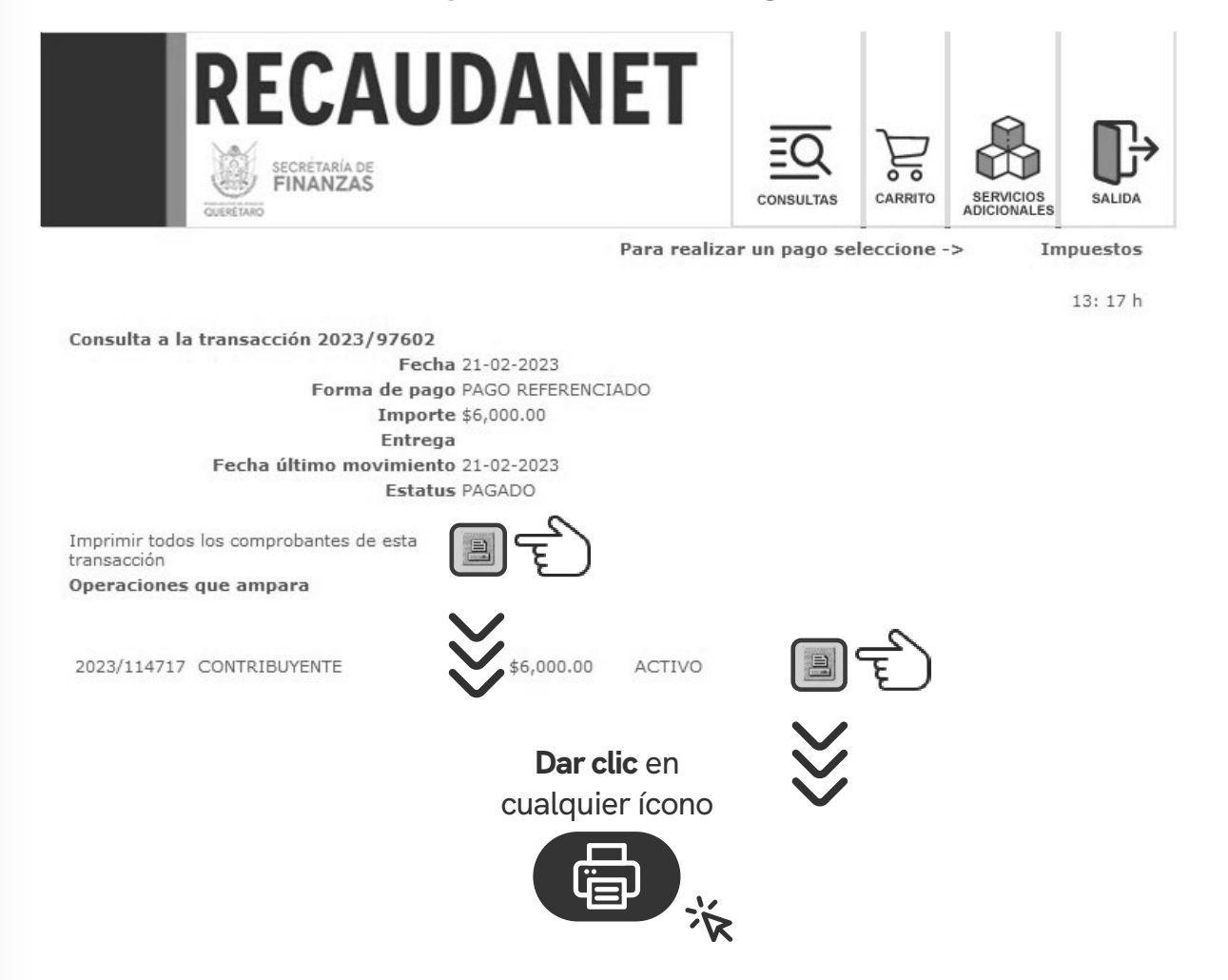

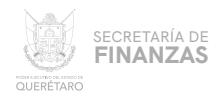

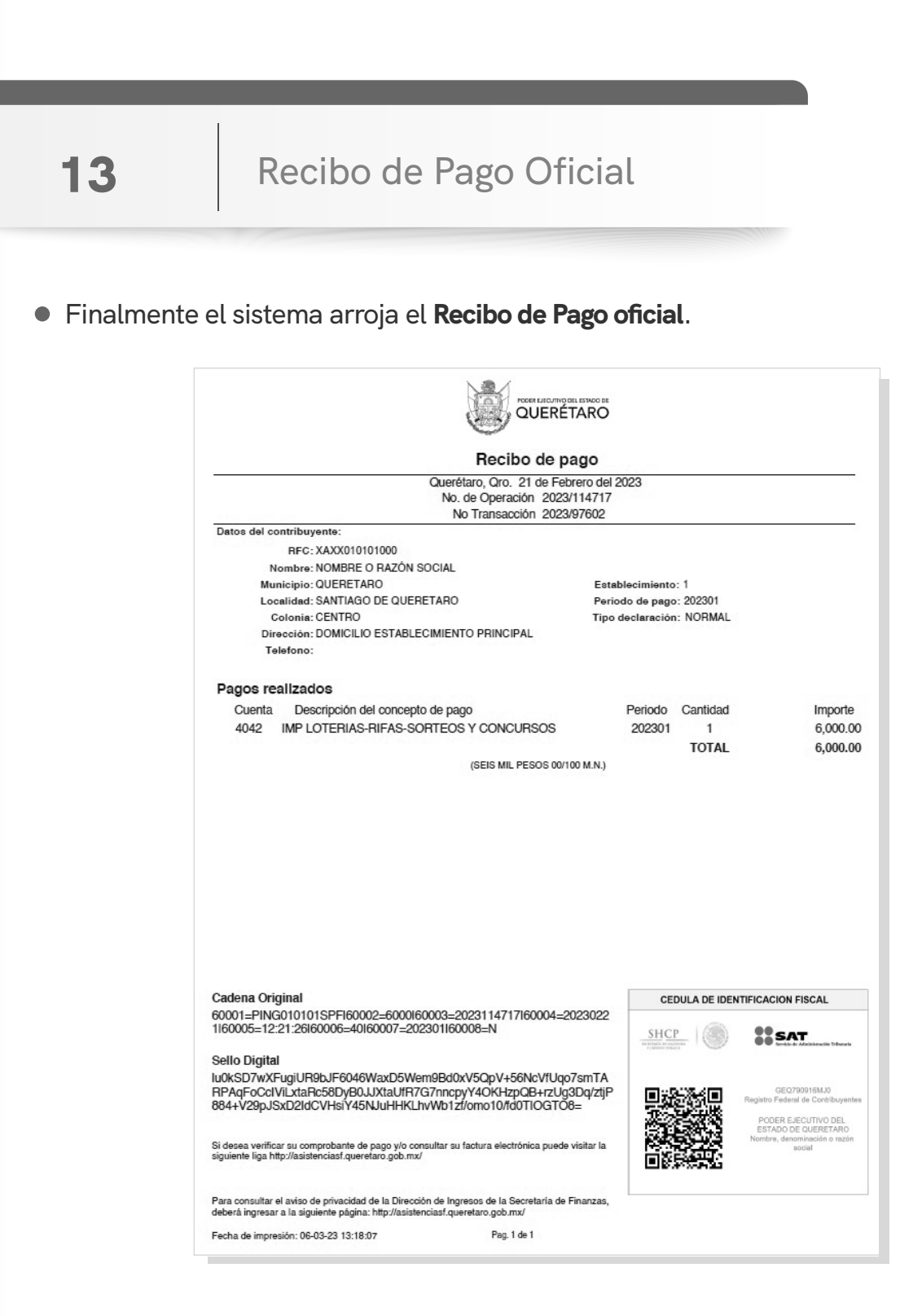

Se sugiere guardar los comprobantes a efecto de tener el soporte documental que acredite el pago realizado.

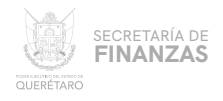

## CANCELACIÓN DE TRANSACCIONES

Si por alguna razón se requiere cancelar la línea de captura creada, antes de realizar cualquier pago puede cancelarse desde el menú **CONSULTAS**, elegir la opción "Transacciones"

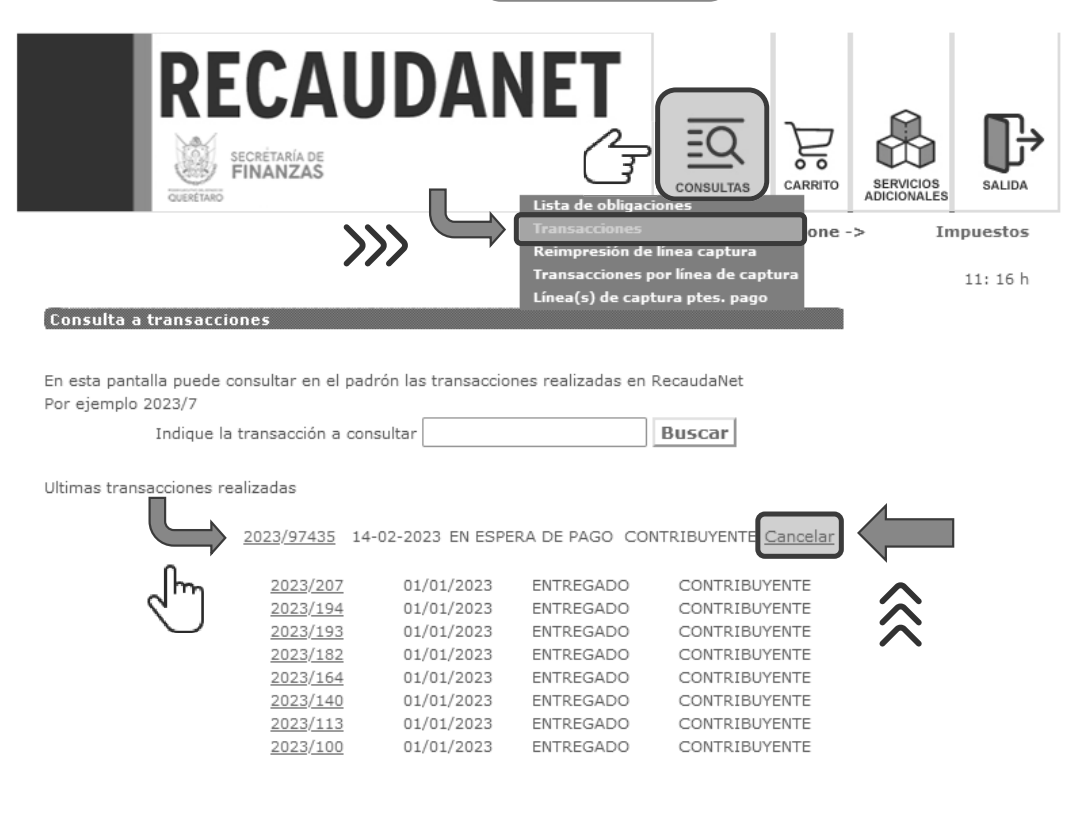

L

En la sección "Ultimas transacciones realizadas" identificar la Π. transacción deseada y dar clic en el hipervínculo "Cancelar"

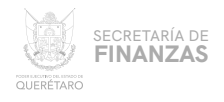

# CANCELACIÓN DE TRANSACCIONES

Para autorizar la transacción el sistema solicita teclear la contraseña Ш. de acceso a RECAUDANET; una vez ingresada, dar clic en "Aceptar"

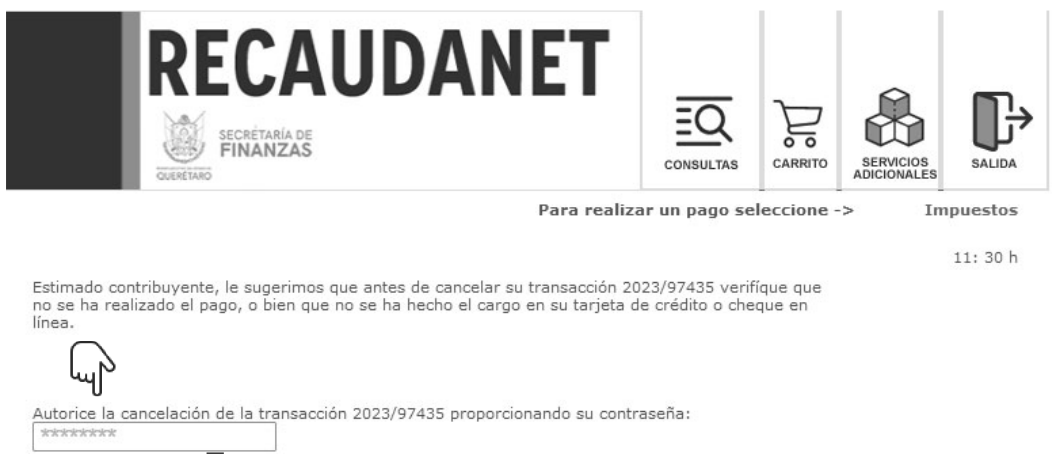

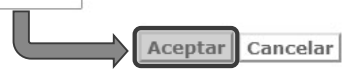

Finalmente el sistema cancela la transacción y por seguridad le IV. redirecionará a la página de inicio por si se desea reingresar.

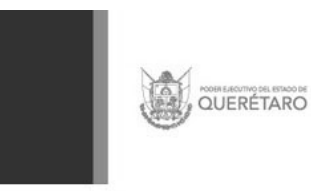

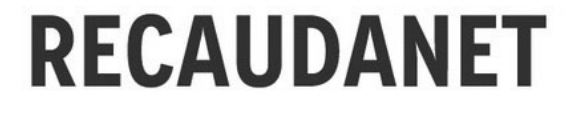

Fin de sesión<br>Recaudanet es un sitio seguro Gracias por su visita<br>Regresar

 $\circ$ 

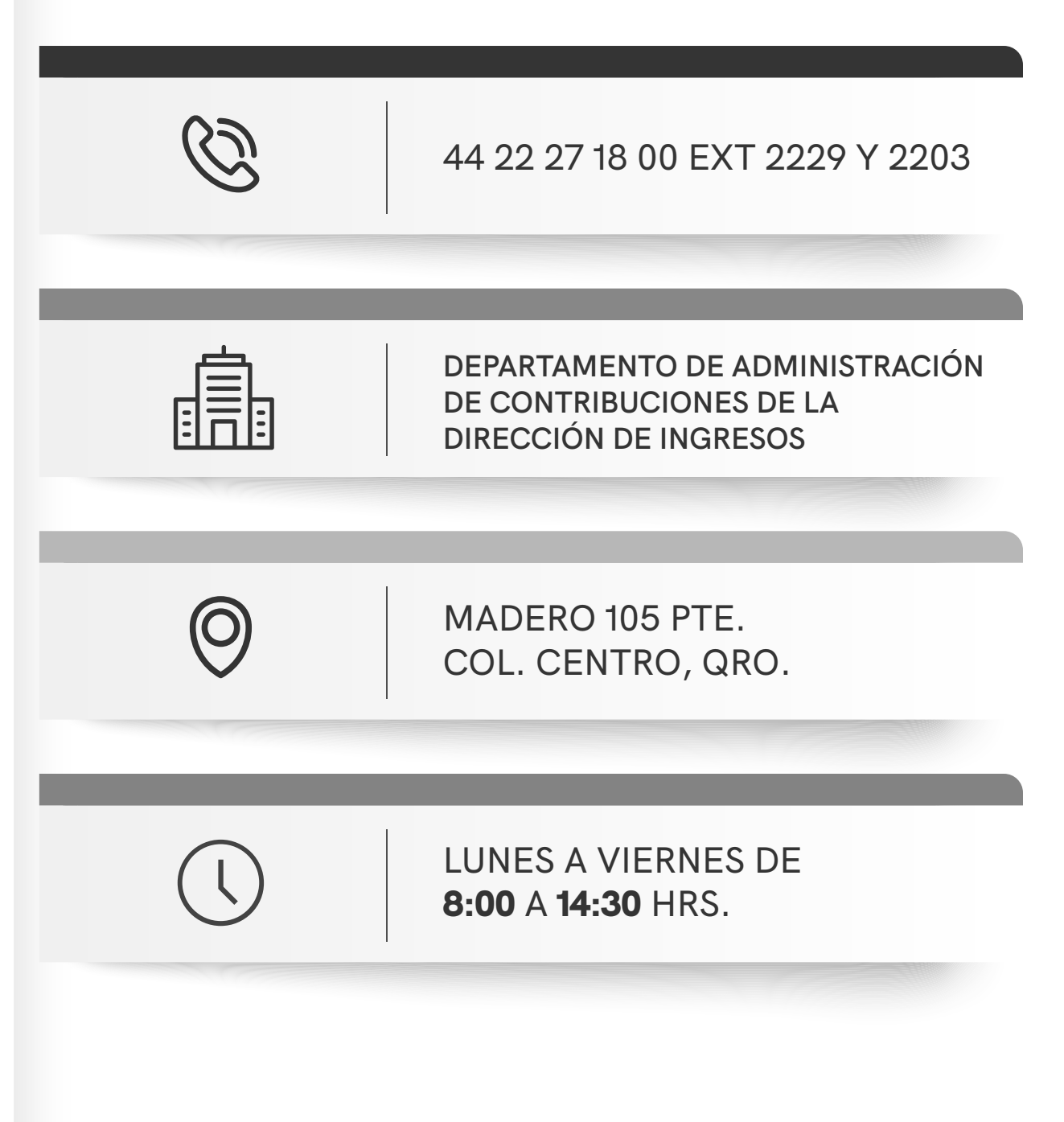